# **Escenario 3.I: Acceso a dispositivos iSCSI a través de MPIO dende Windows**

- Neste escenario 3.I vaise configurar un Windows, neste caso **Windows Server**, para que acceda ao dispositivo iSCSI da NAS a través de dous interfaces de rede, facendo uso de MPIO. Non se usa Windows 7 pois por defecto no soporta MPIO; hai que ter en conta que o uso de iSCSI na práctica está restrinxida aos servidores dunha rede, non aos clientes. Estes últimos utilizarán protocolos de compartición de ficheiros como NFS ou CIFS.
- **Antes de continuar asegurarse que as conexións iSCSI en uclient non está activas ou que a MV está apagada**.

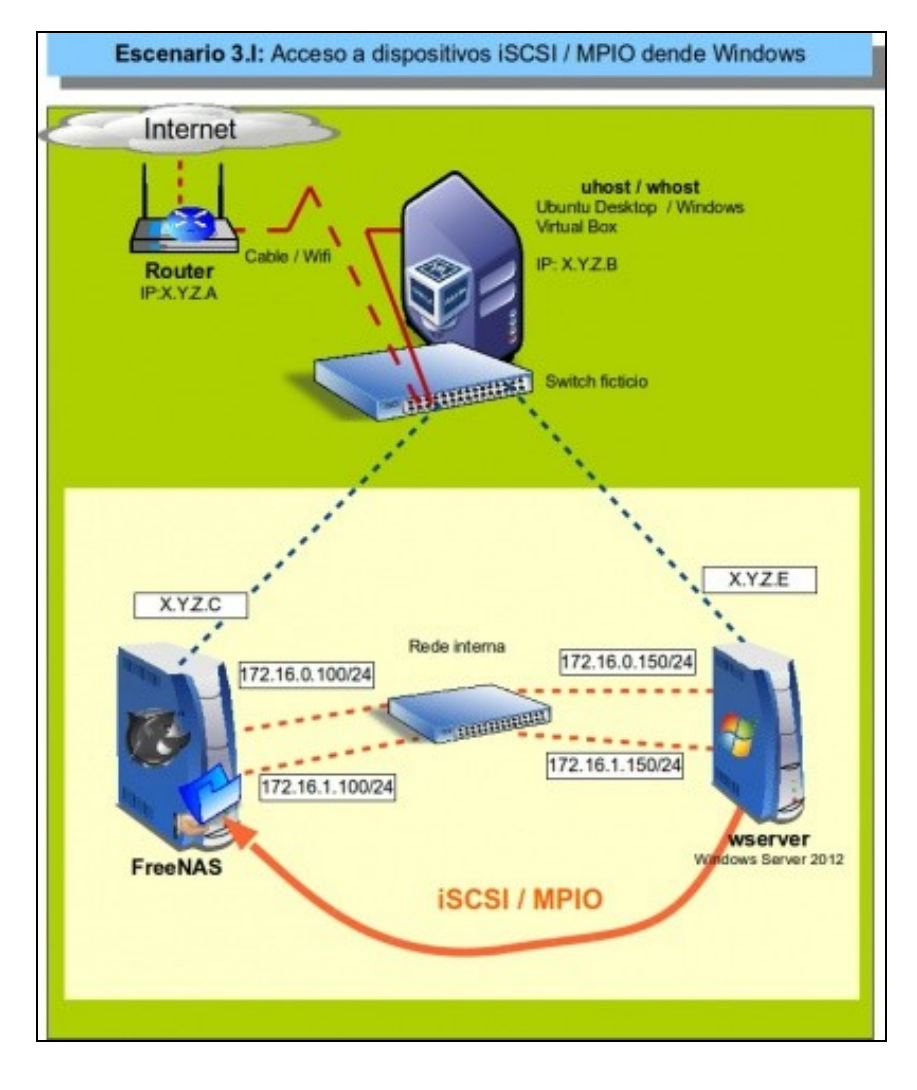

### **Sumario**

- [1](#page-1-0) [Introdución](#page-1-0)
- [2](#page-1-1) [Configuración dos interfaces de rede de Windows 2012](#page-1-1)
- [3](#page-2-0) [Descubrir e activar o destino iSCSI](#page-2-0)
- [4](#page-6-0) [Instalar e activar Multipath IO \(MPIO\) \(E/S de múltiples rutas\)](#page-6-0)
- [5](#page-10-0) [Montar o disco](#page-10-0)

#### <span id="page-1-0"></span>**Introdución**

- A continuación a modo e resumo vaise realizar o seguinte:
	- ♦ Establecer as conexións iSCSI co destino por cada unha das rutas.
	- ♦ Habilitar MPIO.

### <span id="page-1-1"></span>**Configuración dos interfaces de rede de Windows 2012**

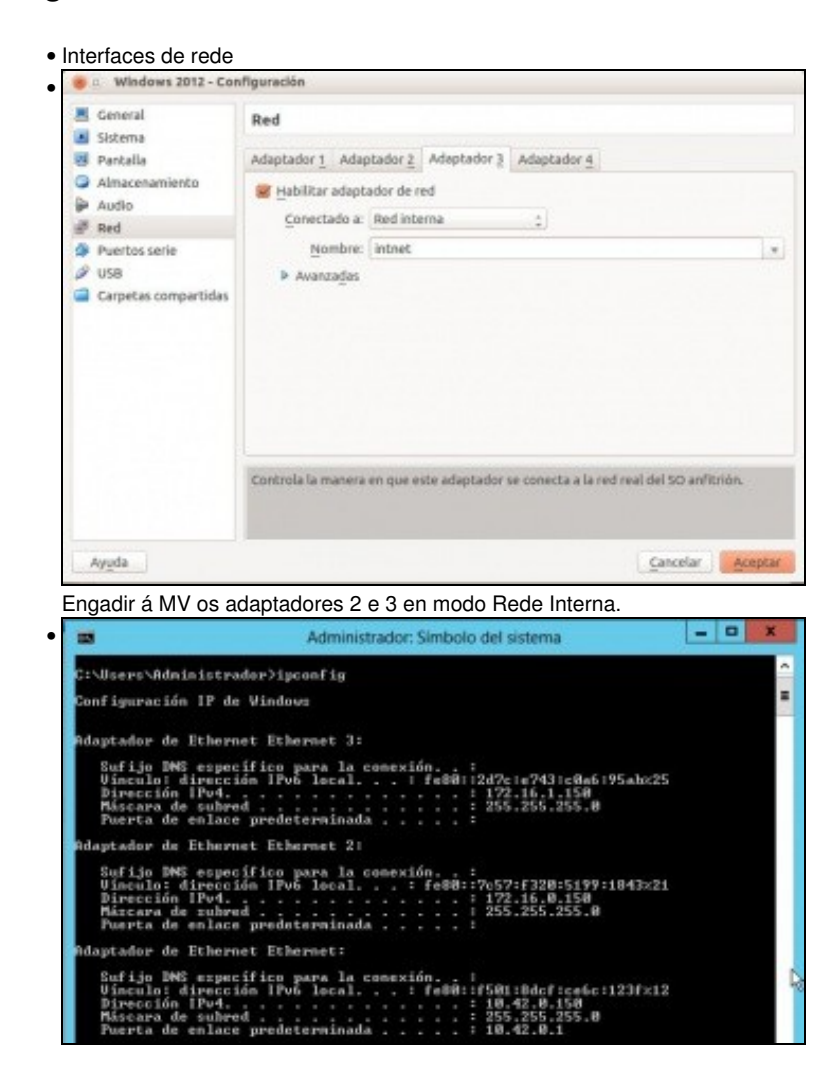

Configurar os novos interfaces de rede coas IPs: 172.16.0.150/24 e 172.16.1.150/24.

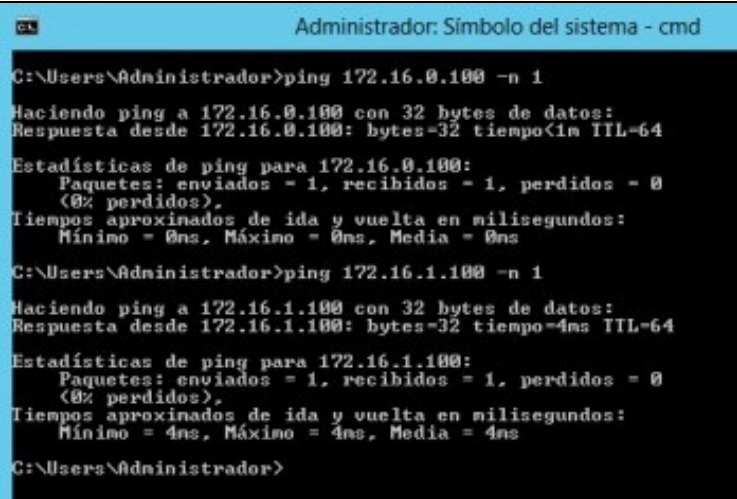

Comprobar conectividade coa NAS por cada un dos interfaces.

#### <span id="page-2-0"></span>**Descubrir e activar o destino iSCSI**

•

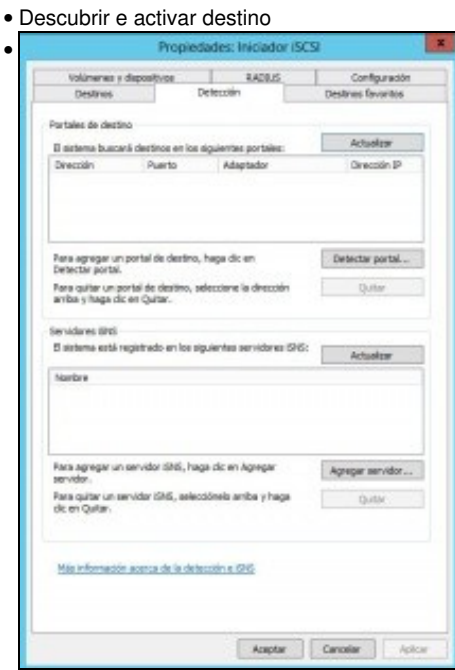

Como en Windows 7, iniciamos o **Iniciador iSCSI**. Imos á lapela **Detección** prememos en **Detectar portal...**

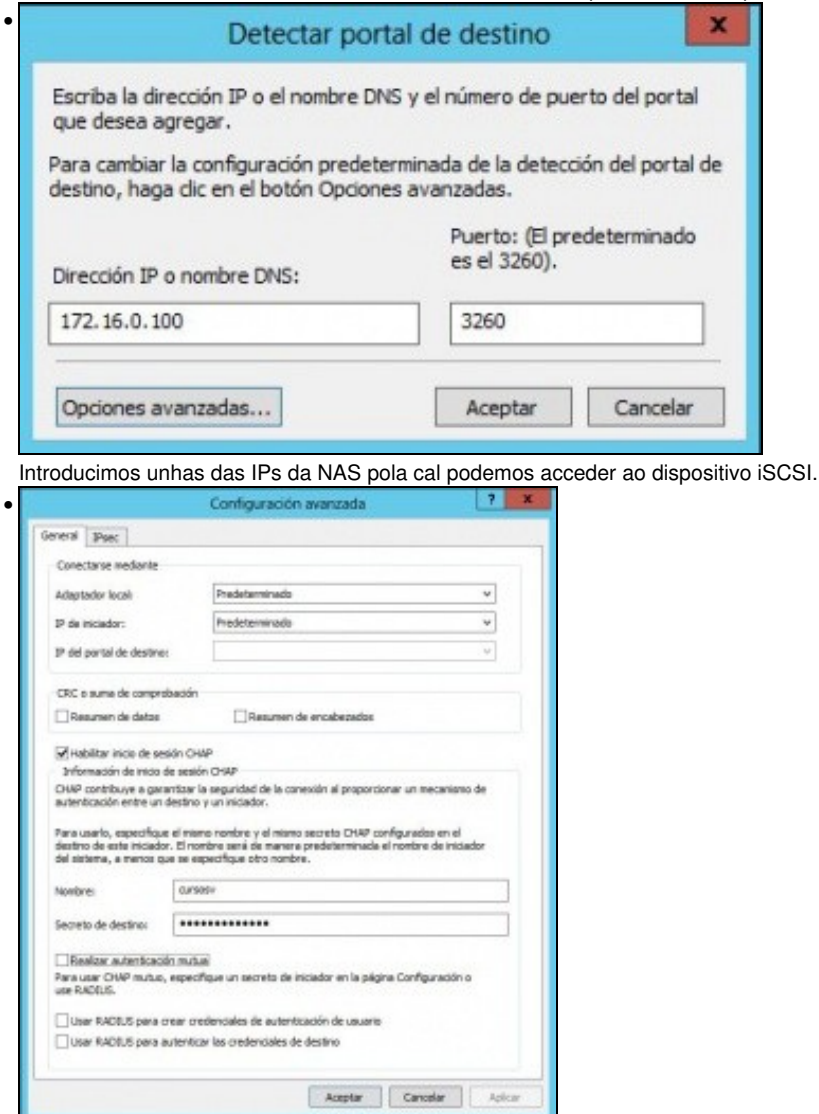

Como sempre, configuramos CHAP, co usuario e o contrasinal.

•

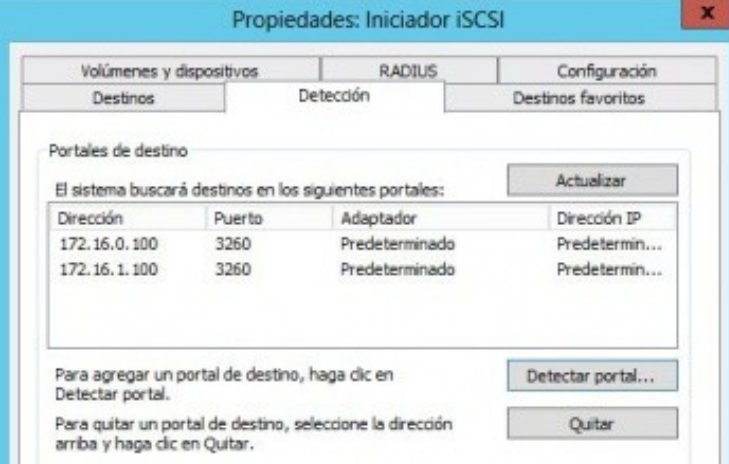

E xa aparecen os dous destinos que apuntan ao mesmo dispositivo.

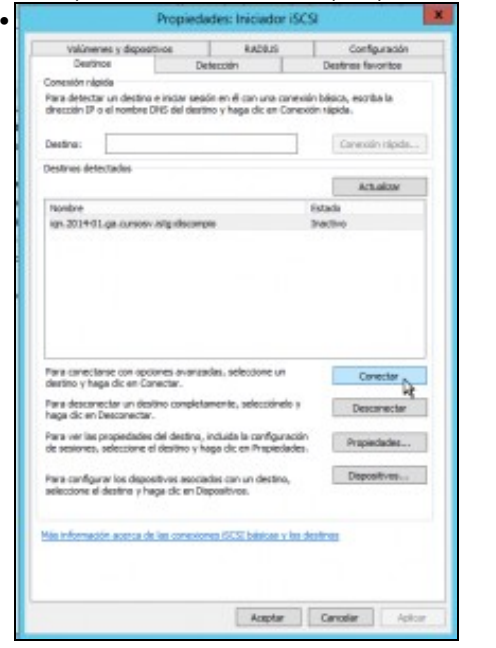

•

•

Na lapela **Destinos** seleccionamos o destino e prememos en **Conectar**

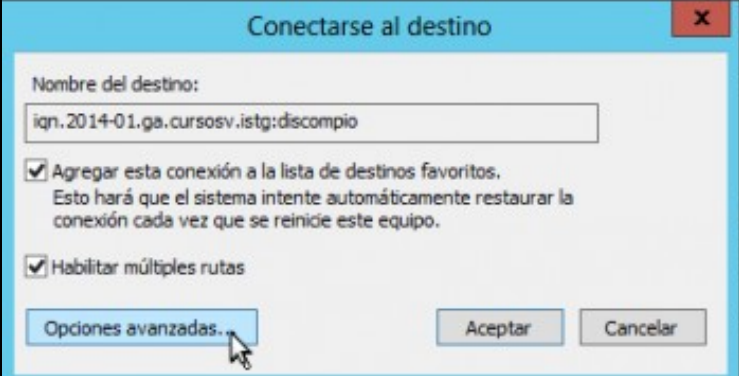

E agora veñen as diferencias con iSCSI sen MPIO, marcar **Habilitar múltiples rutas** e logo premer en **Opcións avanzadas**.

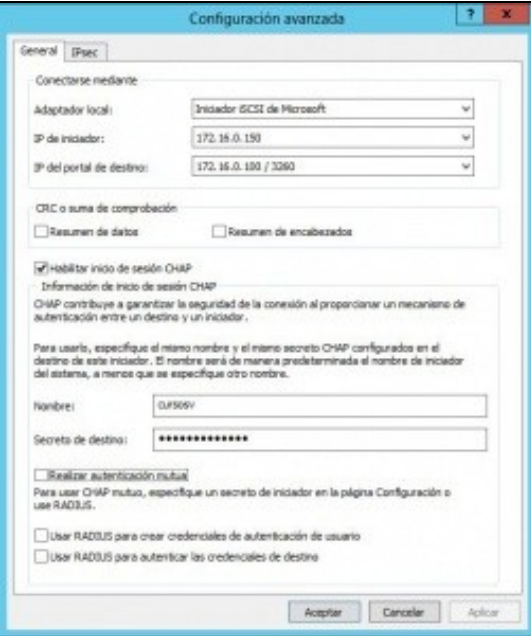

Nos tres primeiros despregables seleccionar:

que se vai usar o iniciador de Microsoft.

Unha das IPs do iniciador E a IP asociada no destino.

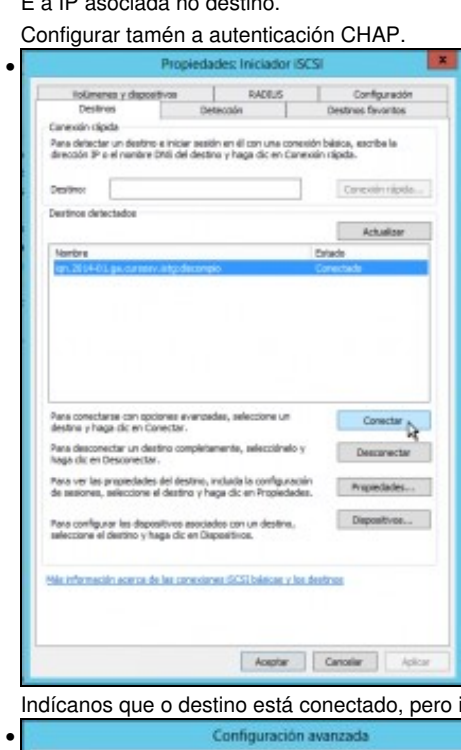

imos establecer tamén a outra ruta. Seleccionamos o destino e prememos en **Conectar** ...

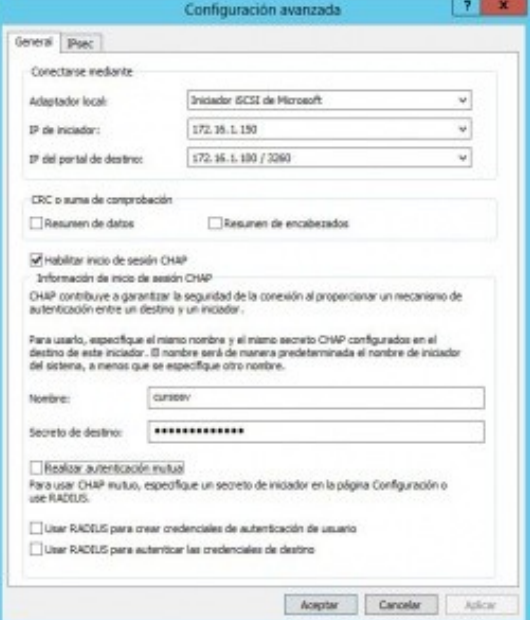

Volver facer o mesmo que no caso anterior: MPIO, iniciador Microsoft, as IPs da outra ruta, CHAP, ...

• Se agora imos ao administrador de discos veremos que o disco iSCSI aparece 2 veces.

#### <span id="page-6-0"></span>**Instalar e activar Multipath IO (MPIO) (E/S de múltiples rutas)**

- Igual que en Linux imos activar MPIO para que as 2 rutas ao dispositivo iSCSI se vexan como un só disco.
- Para iso imos instalar a característica **E/S de múltiples rutas** e logo activar as rutas múltiples para iSCSI.

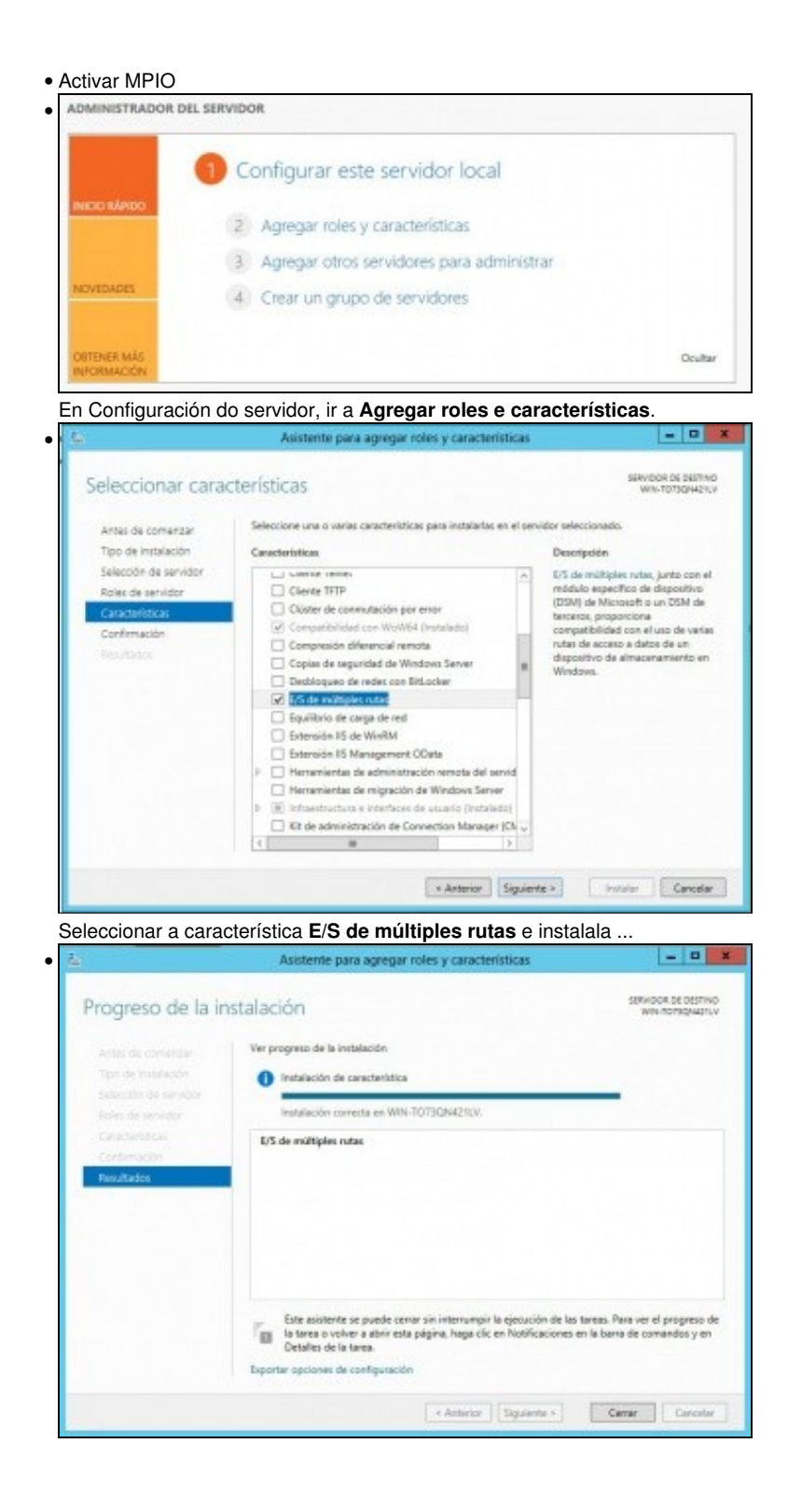

Instalada

![](_page_7_Picture_1.jpeg)

Reiniciar ... Antes de reiniciar indicar que se antes non se foi mirar o Administrador de discos, esta é última oportunidade para ver no Administrador de Discos que o disco iSCSI aparece 2 veces.

![](_page_8_Picture_24.jpeg)

•

•

•

E na aplicación pódese ver o bus iSCSI como un dispositivo máis.

![](_page_8_Picture_25.jpeg)

Se volvemos ao iniciador iSCSI e en **Destinos** seleccionamos o destino e prememos en prememos en Propiedades.

![](_page_8_Picture_26.jpeg)

Veremos os Portais/Rutas asociadas a ese destino.

•

•

![](_page_9_Picture_21.jpeg)

Na lapela **Sesións** se prememos en **Dispositivos** ...

![](_page_9_Picture_22.jpeg)

![](_page_10_Picture_79.jpeg)

![](_page_10_Picture_80.jpeg)

 $\pmb{\times}$ 

A imaxe amosa distintos algoritmos de distribución de carga.

## <span id="page-10-0"></span>**Montar o disco**

- A partir de agora isto é igual que con calquera dispositivo iSCSI.
- Activar MPIO

![](_page_10_Picture_6.jpeg)

No Administrador de discos aparecerá o disco de 5GB ...

![](_page_11_Picture_1.jpeg)

![](_page_11_Picture_2.jpeg)

Advertencia que nos indica que o disco pode estar sendo usado por outro equipo. Non é o caso, prememos en SI.

![](_page_11_Picture_4.jpeg)

#### O Seu contido ....

![](_page_12_Picture_1.jpeg)

Copiamos ao escritorio o ficheiro de 1 GB, desconectamos o cable dun adaptador e vemos a baixada de rendemento debido a unha parada na transmisión até recuperarse. Volvemos a conectar o cable e ...

• O usuario pode realizar probas de cortes e recuperación nos enlaces entre o equipo iniciador e a NAS.

-- [Antonio de Andrés Lema](https://manuais.iessanclemente.net/index.php/Usuario:Antonio) e [Carlos Carrión Álvarez](https://manuais.iessanclemente.net/index.php/Usuario:Carrion) --